How to Invite a Proxy of a patient to join the FollowMyHealth Patient Portal

## **(A completed and signed portal registration consent form by patient and proxy and proof of identity must be presented before inviting a Proxy to FollowMyHealth patient porta)**

Proxies are Parents or Legal Guardians of patients that have custody or power of attorney over a patient and can make and set appointments and view health information. Parents wanting their children to have a portal account and dependent adults who have caregivers who want Portal accounts must be invited using these steps.

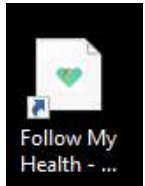

- 1. Login Health ... <br>1. Login Located on your desktop (Only for dashboard users)
	- a. Dashboard users will have access to invite patients, connect patients, and add patient proxies to the patient portal.

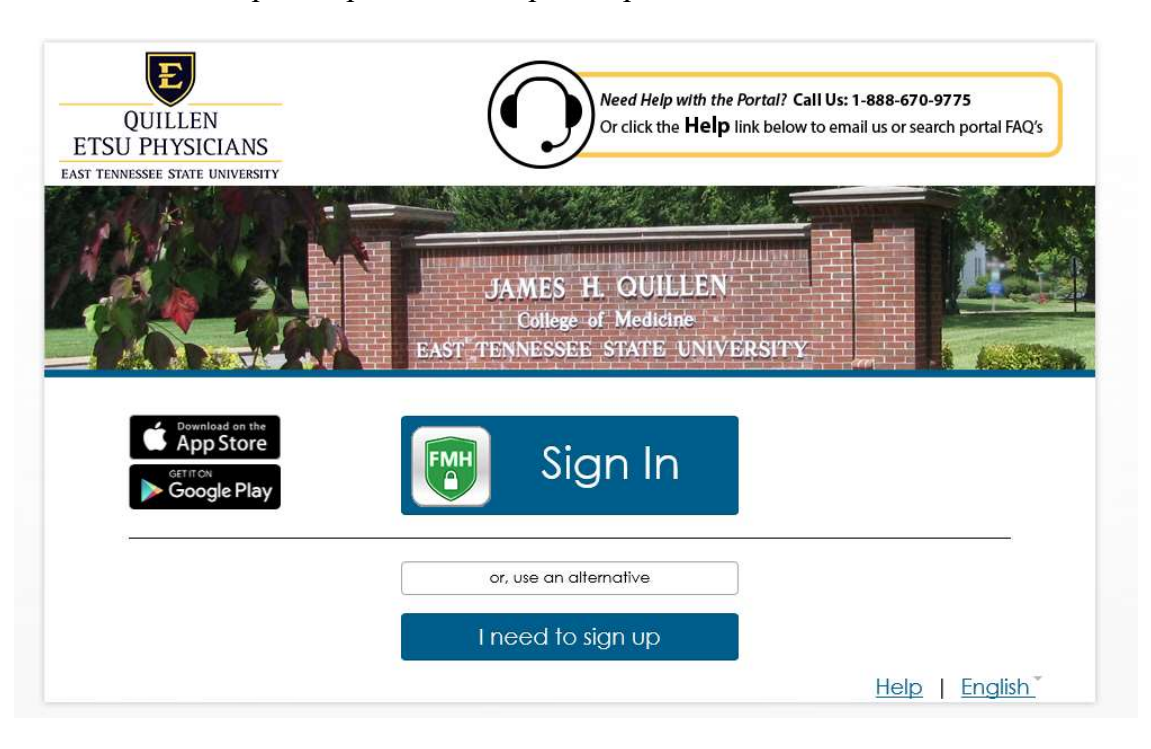

2. Click the FMH shield to begin the login process to the Dashboard.

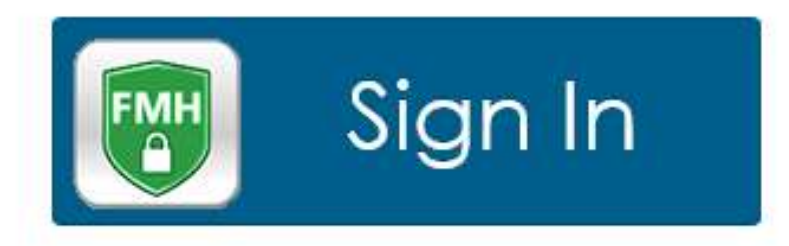

3. Login when this window opens.

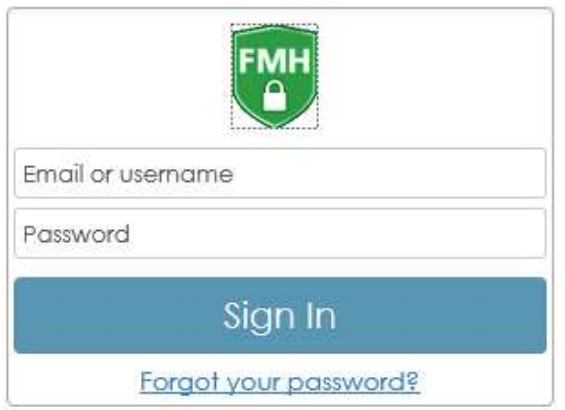

4. After you successfully login, you'll see this window.

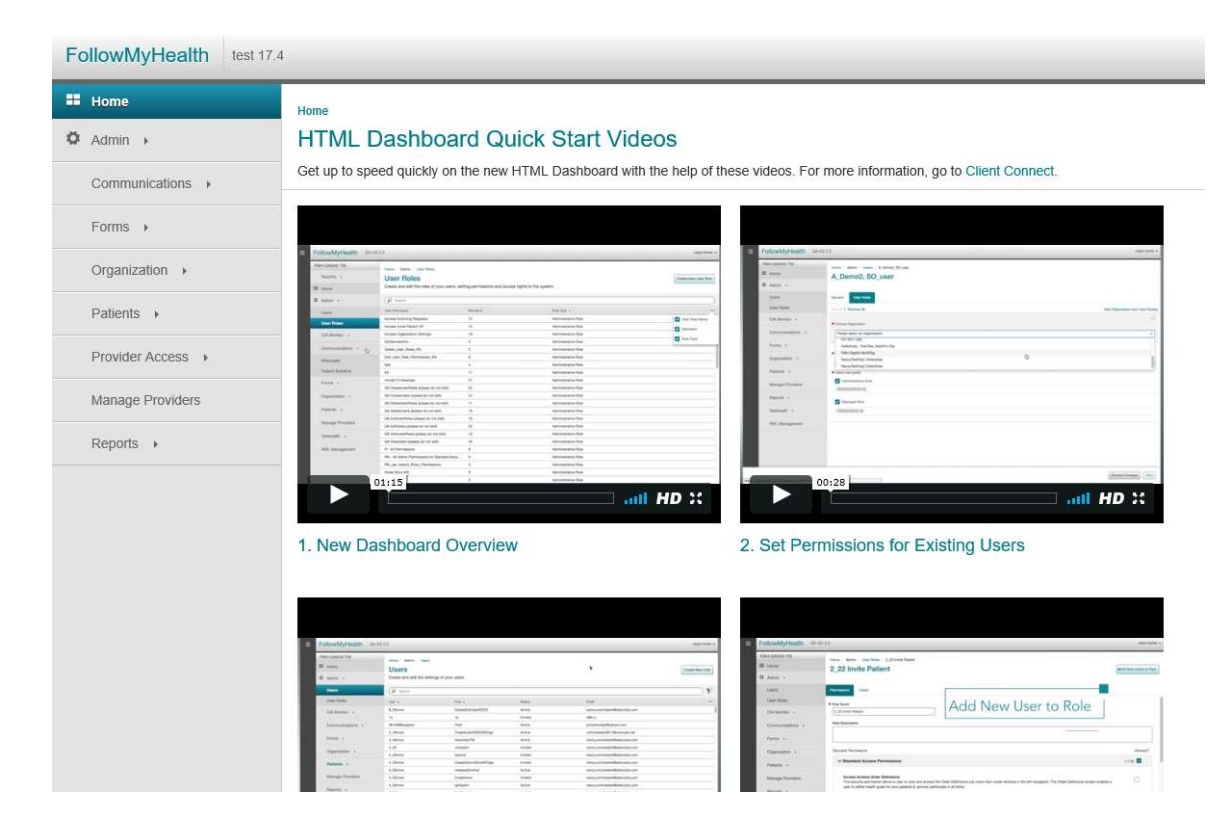

5. On the left, click "Patients." Click "Authorized Individuals."

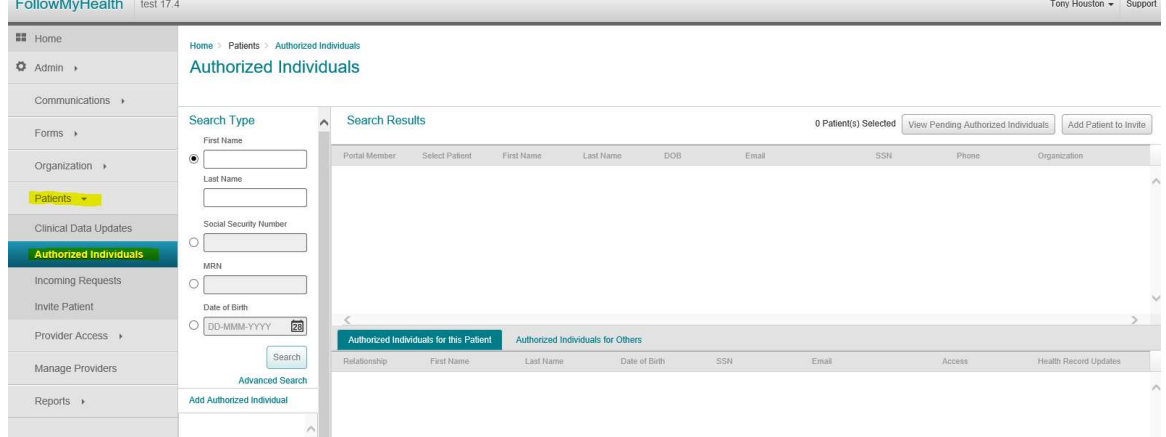

- 6. Find patient account by using one of the following:
	- a. First/Last Name
	- b. Social Security Number
	- c. MRN (medical record number)
	- d. Date of Birth
- 7. Click "Search" or press enter. Authorized Individuals

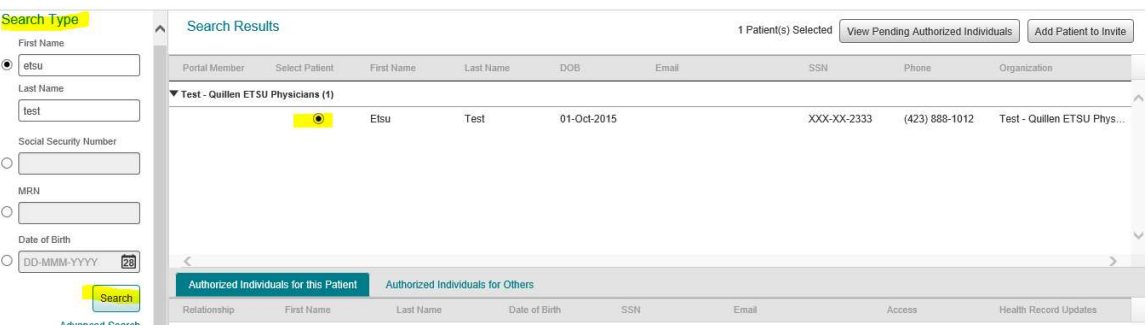

8. Select the patient (Etsu Test) by clicking the button next to their name. If this patient already has proxies setup, they will appear in the lower box.

9. Select "Add Patient to Invite" in the top right corner. Note the patient's name will now appear in the "Add Authorized Individual" box on the lower left side.

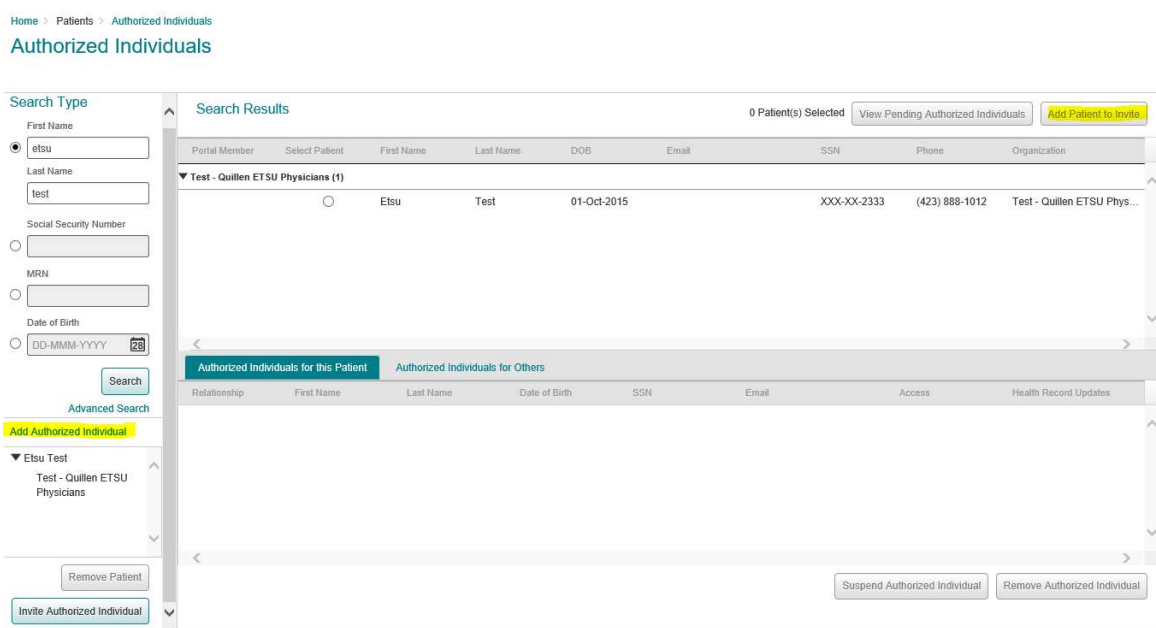

10. Use the scrollbar to scroll down or go to full screen. Click "Invite Authorized Individual."

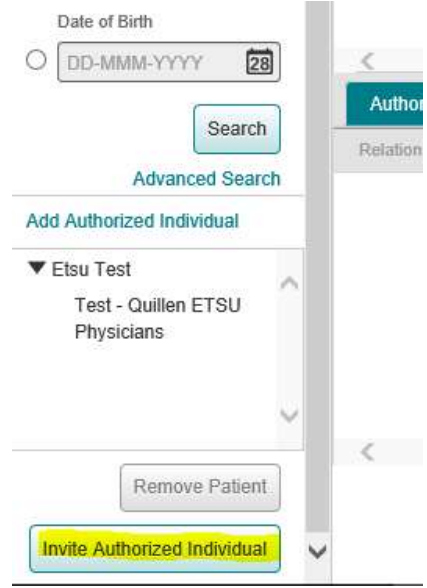

## 11. Enter the Proxy's information:

- a. First Name
- b. Last Name
- c. Email address
- d. Security Code (birth year of patient)
- e. Select Relationship
- f. Access Level (always set to Full Access)
- g. Proxy's telephone number
- h. Address (street address, city, state, zip code)
- i. Click "Send Invite" in the bottom right.

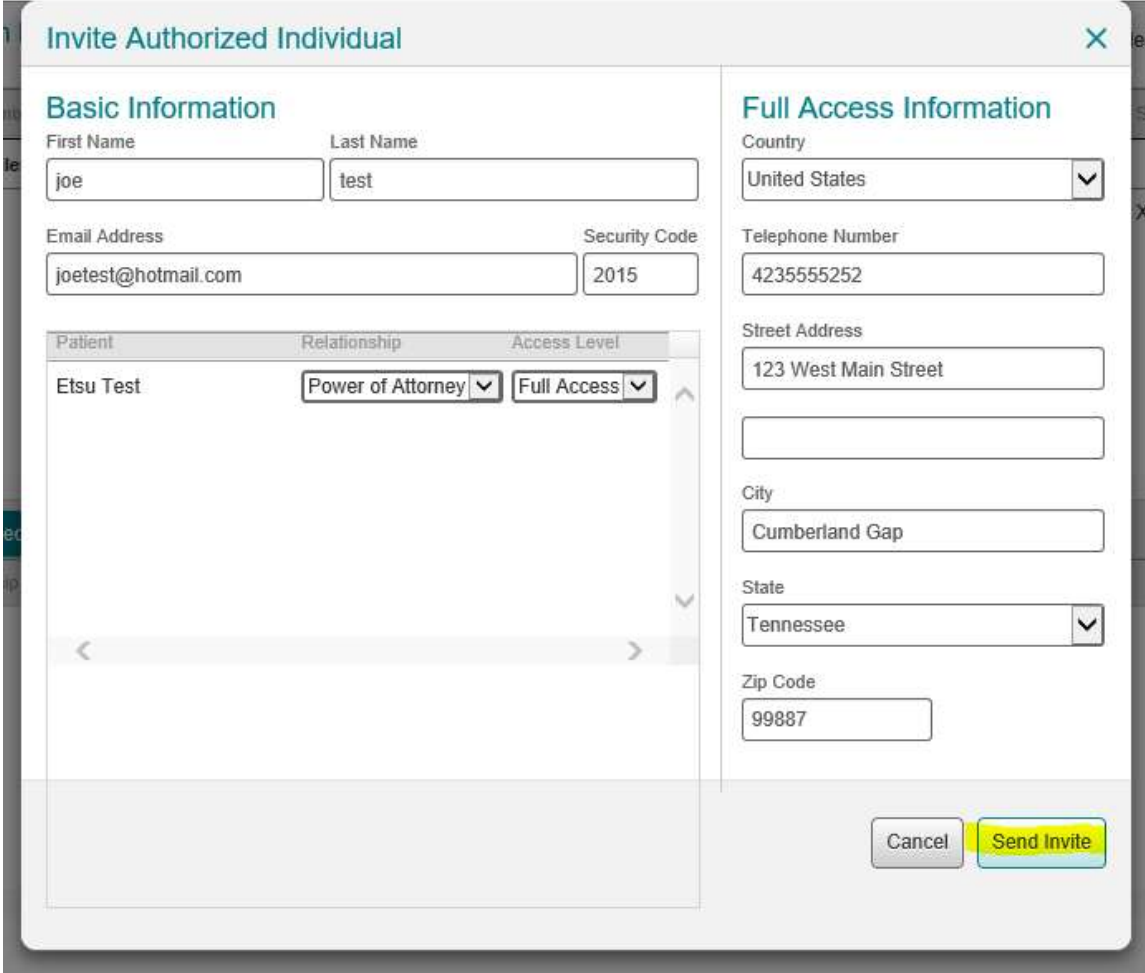